## **Journal of Management, Spirituality and Religion CALL FOR PAPERS – SPECIAL ISSUE**

## **Imagination and organizational lives: Exploring the liminality of the human experience**

Special Issue Editors:

Cécile Rozuel [\(crozuel@ustpaul.ca\)](mailto:crozuel@ustpaul.ca) and Lauren Michelle Levesque [\(llevesque@ustpaul.ca\)](mailto:llevesque@ustpaul.ca)

## **How to use ScholarOne (Manuscript Central) to submit your paper**

1. Go to<https://mc.manuscriptcentral.com/rmsr>

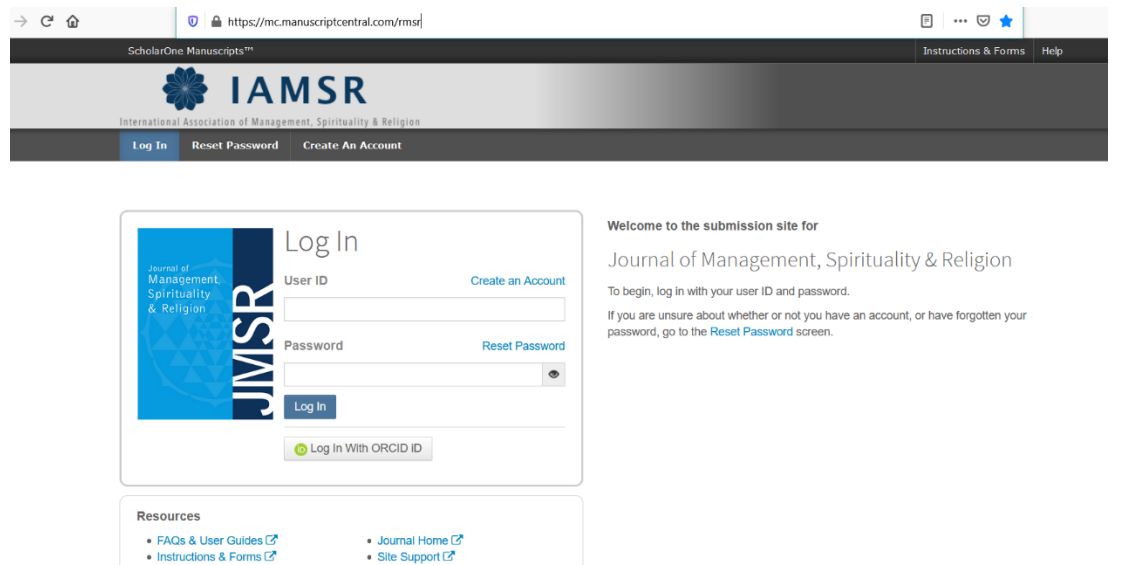

2. You may need to "**CREATE AN ACCOUNT**" if you have never used ScholarOne before – the account creation is very straightforward (see the screenshot here).

Otherwise, you can **log in** using your existing credentials (i.e. if you have used this platform as an author or reviewer for another journal). If you have an existing ORCID ID, you can enter these credentials too.

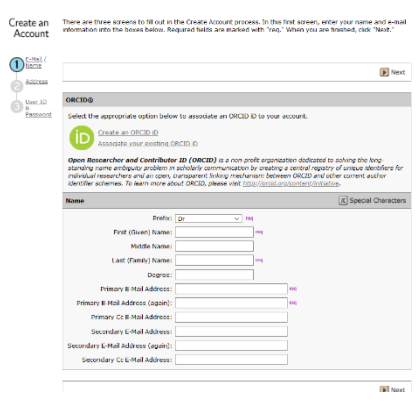

3. Once logged in, click on the 'AUTHOR' tab on the top menu in order to access the **Author Dashboard**. Then select '**Start a New Submission**' from the left-hand side menu, and then select the 'Traditional Submission' option.

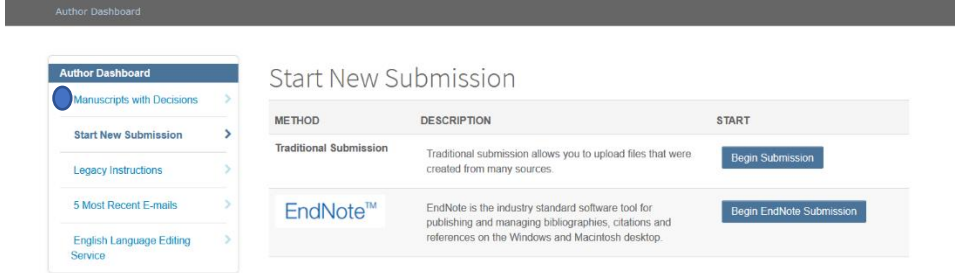

4. You can now start the submission process step-by-step. Start with selecting the submission type – **IMPORTANT** in this instance: for consideration for this Special Issue, please select '**Imagination and Organization**' from the list.

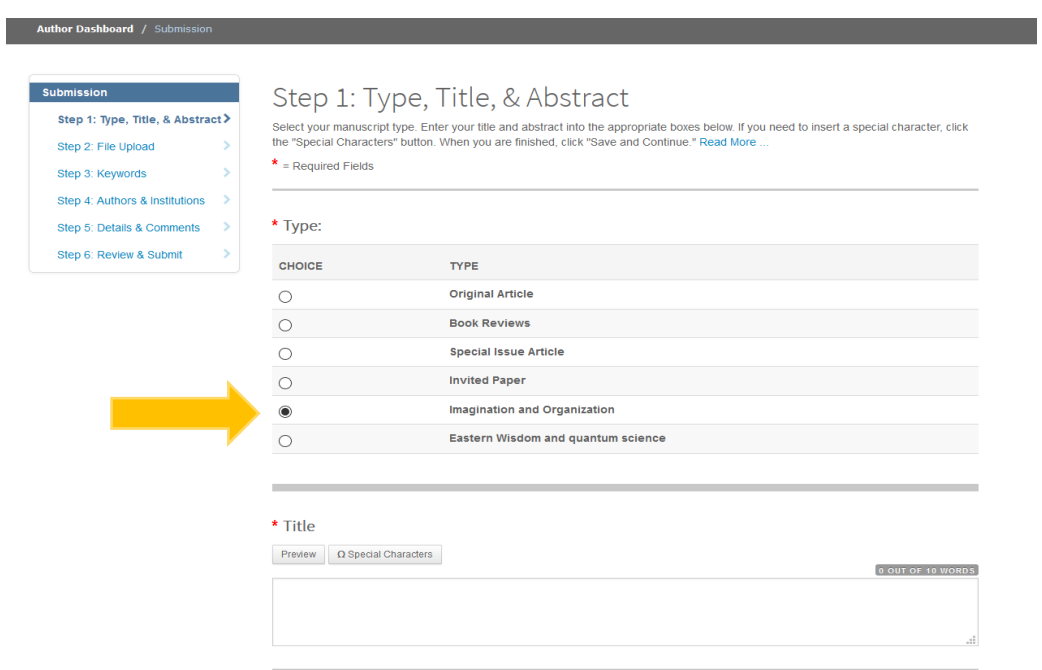

You are also required to enter the **title** (no longer than ten words – note that this is primarily for reviewing purposes and your actual title can be longer, but in general we recommend that you try and be concise and evocative), and to submit an **abstract** of no more than 250 words.

5. The next steps guide to you upload the files (i.e. anonymized manuscript for review, named manuscript not for review, title page and bio details, any relevant appendices); to submit keywords; enter your co-author(s)'s details if applicable; and upload a cover letter before you are ready to submit your manuscript for peer-review.

6. Once your manuscript has been submitted, you will be able to check the status of the review process from your **Author Dashboard**.

**Please contact the guest-editors if you have questions regarding this process.**

**Thank you!**